## **TASCAM**

## 目次

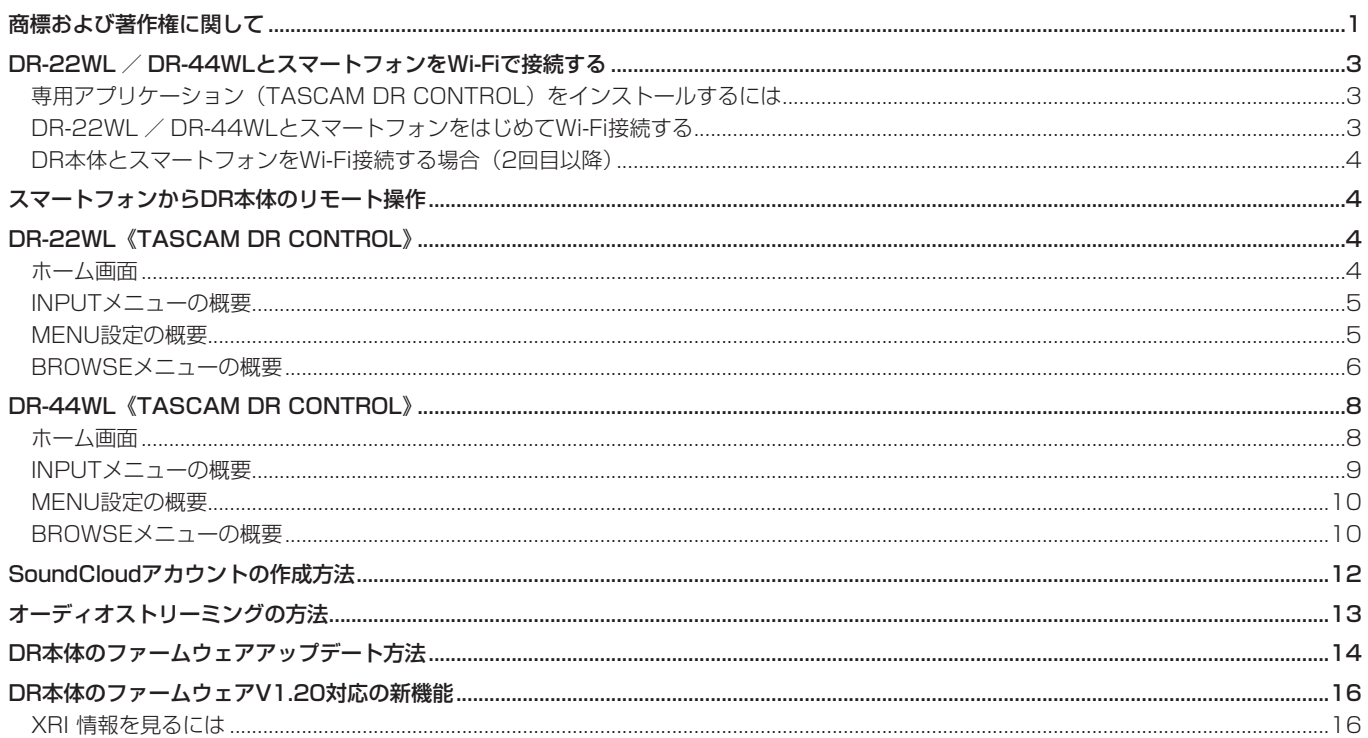

## 商標および著作権に関して

- TASCAMおよびタスカムは、ティアック株式会社の登録商標です。
- Android、Google Play は、Google Inc. の商標または登録商標です。
- App Store は Apple Inc. のサービスマークです。
- IOSは、Cisco の米国およびその他の国における商標または登録商標であり、ライセンスに基づき使用されています。
- Wi-Fi は、Wi-Fi Alliance の登録商標です。
- その他、記載されている会社名、製品名、ロゴマークは各社の商標または登録商標です。

## ソフトウェア使用許諾契約書

### **重要 よくお読みください。**

この使用許諾契約書は、貴方(法人、個人の両者を含みます)とティアック株式会社(以下、弊社といいます)との間のソフトウ ェア(コンピュータプログラム、オンライン文書もしくは電子文書を含みます、また、提供された場合には、関連する記録媒 体及び印刷物も含みます、以下総称して、本ソフトウェアといいます)に関する契約となります。インストールやコピーその 他の本ソフトウェアを使用することにより、貴方は、本契約の条件に従うことに合意したものとみなされます。本契約の条 件に 同意されない場合は、本ソフトウェアをご使用頂くことはできません。

### 1. 使用許諾

### 本契約は、貴方に以下の権利を許諾します。

使用及びコピー : 弊社は、本ソフトウェアを貴方が弊社より入手して頂き、保有されている装置(以下、貴方の装置といいま す)のために使用する権利を許諾します。全ての貴方の装置にて使用する為に、本ソフトウェアのコピーを作成することがで きます。また、バックアップ用としてコピーを作成することができます。

### 2. 制限事項

本ソフトウェアのコピーを第三者に頒布することはできません。 本ソフトウェアを貸与することはできません。

### 3. 解約

本契約に基づく貴方の権利は、貴方の装置の処分と同時に失効します。また、貴方が本契約に違反した場合、弊社は、貴方 に対するその他の一切の請求権を留保したまま、貴方の権利を失効させることができます。その場合、貴方は本ソフトウェ アの全てのコピーを廃棄しなければなりません。

### 4. 著作権

本ソフトウェア及びそのコピーに関する全ての権原及び著作権は、弊社若しくはその供給者に留保されます。本ソフトウェ アの使用に際してアクセスされるその内容物に関する全ての権原及び著作権は、それそれの所有者に帰属し、適用される著 作権及び知的財産権に関する法規及び国際条約により保護されています。本契約は、貴方にその内容物に関するいかなる権 利を許諾するものではありません。

### 5. 保証の制限

本ソフトウェアは、貴方の責任にてご使用頂くものです。本ソフトウェアは、貴方の装置にて使用されることを前提として 提供されます。適用される法規により許される限りにおいて、弊社及びその供給者は、商品性に関する黙示の担保責任、特 定目的への適合性、および非侵害を含め、明示、黙示を問わず、何らの保証をするものではありません。

### 6. 派生的損害についての免責

適用される法規により許される限りにおいて、弊社及びその供給者は、本ソフトウェアの使用、若しくは使用不能に起因し て生じた、事業上の利益の損失、事業上の障害、事業上の情報の消失による損害、その他の金銭的な損害を含め、いかなる 特定の偶発的、間接的若しくは派生的損害についても、責任を負いません。例え、弊社がそれらの損害発生の可能性につい て知らされていた場合も同様です。法規若しくは裁判所の判断により、上記の派生的、偶発的損害についての責任の除外若 しくは制限が許されない場合、上記制限は貴方に適用されません。

### 7. 責任の上限

本契約に基づく弊社の賠償責任額および貴方の求償額は、いかなる場合も貴方の装置を貴方が購入した価額を超えないものとし ます。

### 8. その他

本契約は、日本国の法律により支配されます。

### **注 意**

写真、絵画、音楽、映像、コンピュータプログラム、データベース等の著作物は、著作権法その他の法規、または、お客様 との間で締結される使用許諾契約に基づき、その複製や使用について制限されることがあります。複製等をされる前に、 著作物毎の条件を充分ご確認の上、本装置を適正にご使用くださいます様お願い致します。 弊社では、お客様による権利侵害行為につき一切の責任を負担致しません。

### **免責事項**

ここに記載されております製品に関する情報、諸データは、あくまで一例を示すものであり、これらに関します第三者の的 財産権、およびその他の権利に対して、権利侵害がないことの保証を示すものではございません。 従いまして、上記第三者の知的財産権の侵害の責任、又は、これらの製品の使用により発生する責任につきましては、弊社 はその責を負いかねますのでご了承ください。

## <span id="page-2-0"></span>DR-22WL / DR-44WLとスマートフォン をWi-Fiで接続する

### 専用アプリケーション(TASCAM DR CONTROL) をインストールするには

- **1.** スマートフォンをインターネットに接続してください。
- **2.** Android 端末の場合はGoogle Playから、iOS端末の場合 はApp Storeから、専用アプリケーション(TASCAM DR CONTROL)を検索し、ダウンロードおよびインストールを 実施してください。
- インターネット接続における通信費用は、お客様のご負担とな りますのでご了承ください。

### DR-22WL / DR-44WLとスマートフォンをはじめ てWi-Fi接続する

DR-22WL / DR-44WL(以下DR本体)とスマートフォンの Wi-Fi接続では1対1での接続となりますので、ルーターなどの外部 機器およびWi-Fiネットワーク環境は必要ありません。

DR本体とスマートフォンだけで接続を行うことができます。 メモ

DR本体とスマートフォンをWi-Fi接続中、スマートフォンを外 部のWi-Fiネットワークに接続することはできません。

**1.** DR本体のWi-Fiボタンを押して、Wi-Fiインジケーターを点滅 させます。

ディスプレーに新規接続であるかどうかを問うポップアップ メッセージが表示されます。

**2.** はじめての接続なので、DR-22WL:F3 **" "** ボタン、DR-44WL: ENTER/MARKボタン(YES)を押します。

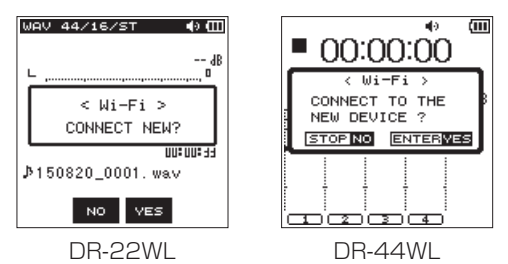

**3.** ディスプレーに **"SSID"** と **"SSID PASSWORD"** が表示されま す。

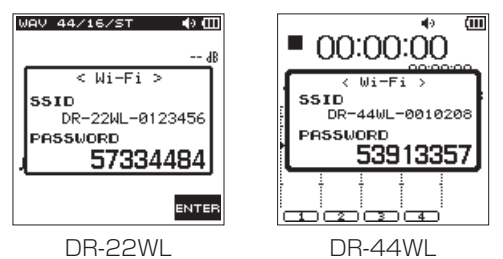

### メモ

**"SSID"** とは、無線LANにおけるアクセスポイント(無線LAN 機器)の名称です。

**4.** スマートフォンの《設定》 → 《Wi-Fi》を選択します。

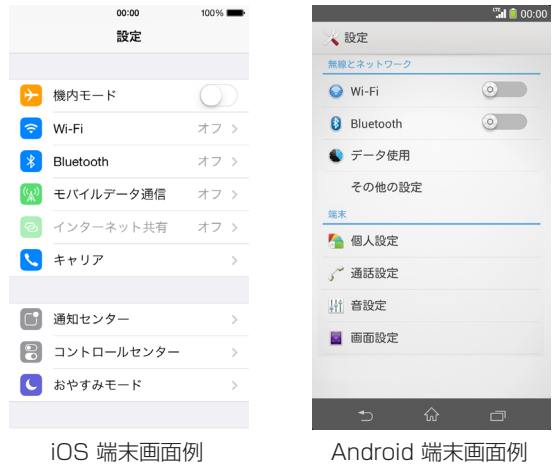

- お手持ちのスマートフォンによっては、画面が違うことがあり ます。Wi-Fi接続に関するメニューの場所がわからない場合は、 スマートフォンの取扱説明書をご確認ください。
- **5.** スマートフォンのWi-FiをオンにするとSSID一覧が表示され ますので、本機のディスプレーに表示されているSSIDを選択 してください。

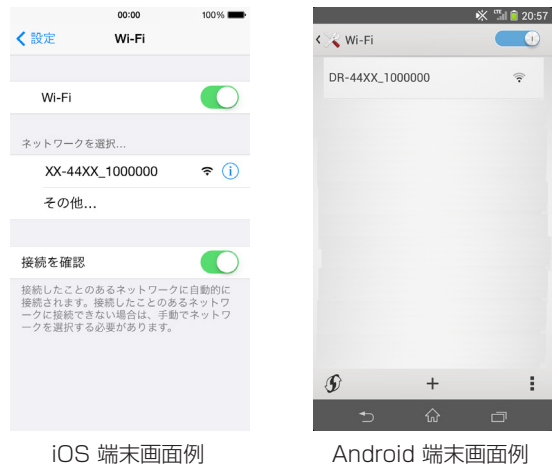

- お手持ちのスマートフォンによっては、画面が違うことがあり ます。Wi-Fi接続に関するメニューの場所がわからない場合は、 スマートフォンの取扱説明書をご確認ください。
- **6.** スマートフォンにパスワード入力画面が表示されますので、本 機のディスプレーに表示されているパスワードを入力します。
- **7.** 本機とスマートフォンとのWi-Fi接続が確立され、本機のWi-Fi インジケーターが点灯します。

# <span id="page-3-0"></span>**TASCAM DR CONTROL**

### DR本体とスマートフォンをWi-Fi接続する場合(2回目以降)

一度接続を行ったDR本体とスマートフォンにおいては、2回目以 降にSSIDを選択するだけで接続することができます。

**1.** DR本体のWi-Fiボタンを押して、Wi-Fiインジケーターを点滅 させます。 ディスプレーに新規接続であるかどうかを問うポップアップ

メッセージが表示されます。

**2.** 一度接続を行ったスマートフォンと接続をするので、DR-22WL:F2 " **™** " ボタン、DR-44WL:■/HOMEボタン (NO) を押します。

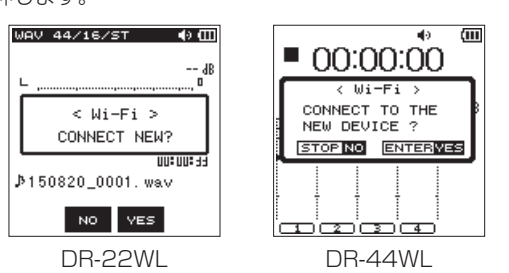

- **3.** ディスプレーのポップアップメッセージが消え、スマートフォ ンとの接続待ち状態になります。
- **4.** スマートフォンの《設定》→《Wi-Fi》を選択します。
- **5.** スマートフォンのWi-FiをオンにするとSSID一覧が表示され、 その後自動的にDR本体とスマートフォンとのWi-Fi接続が確 立、DR本体のWi-Fiインジケーターが点灯になります。

## スマートフォンからDR本体のリモート操作

**《TASCAM DR CONTROL》**は、DR本体と同様の表示画面となっ ており、ほぼ同じ操作で遠隔操作が可能です。

DR本体の操作方法をご確認の上で**《TASCAM DR CONTROL》**ア プリケーションをお使いいただくと、スムーズに操作することができま す。

**1.** DR本体とスマートフォンとのWi-Fi接続が完了したら、スマー トフォンにインストール済の**《TASCAM DR CONTROL》** アプリケーションを起動してください。

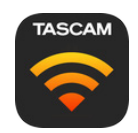

以下は、DR-22WLとWi-Fi接続時のホーム画面の説明になります。 DR-44WLとWi-Fi接続を行ったホーム画面の場合は[、8ページ](#page-7-1) [「DR-44WL《TASCAM](#page-7-1) DR CONTROL》」をご覧ください。 画面の内容は、全て本体と同期しています。また、遠隔操作を行っ た場合には、本体のWi-Fiインジケーターが消灯/点灯し、遠隔操 作を受け付けたことが確認できます。

## DR-22WL《TASCAM DR CONTROL》

### ホーム画面

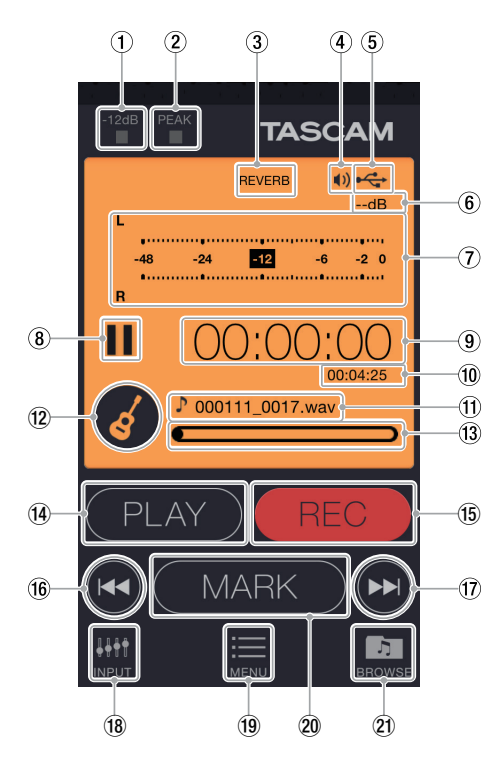

- 1 −12dBインジケーター 本体の−12dBインジケーターの状態を表示します。
- 2 PEAKインジケーター 本体のPEAKインジケーターの状態を表示します。
- 3 リバーブのオン/オフ状況表示 本体のリバーブの状態を表示します。

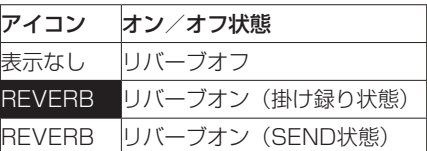

(4) スピーカー出力表示

本体のスピーカー出力状態を表示します。 **" "** 表示あり:スピーカー出力オン **" "** 表示なし:スピーカー出力オフ

### メモ

不意に音が出力されるのを防ぐため**《TASCAM DR CONTROL》**からスピーカーのオン/オフは遠隔操作できませ  $\mathcal{h}_{\nu}$ 

### 5 電源供給の状態表示

本体の電源供給の状態を表示します。 電池供給時は、電池残量に応じて目盛りが表示されます。  $\left( \begin{array}{c} \textbf{``III''} \,, \textbf{``III''} \,, \textbf{``III''} \end{array} \right)$ 目盛り表示がなくなると **" "** が点滅し、電池切れのためにま もなく電源がオフ(スタンバイ状態)になります。 別売の専用ACアダプター (TASCAM PS-P515U) 使用時お よびUSBバスパワー供給時は、 **" "** を表示します。

### 6 ピーク値のデシベル(dB)表示

本体のピーク値のデシベル (dB) 値を表示します。

- <span id="page-4-0"></span>7 レベルメーター表示 本体のレベルメーターを表示します。
- 8 レコーダーの状態表示 本体の動作状況を表示します。

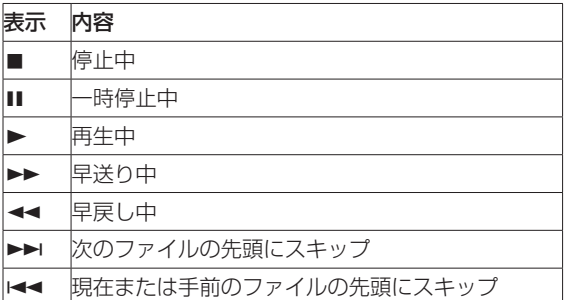

### 9 経過時間

- 本体の経過時間(時:分:秒)を表示します。
- 0 残量時間表示 本体の残量時間(時:分:秒)を表示します。
- Ⅲ ファイル名表示 本体で再生/録音中のファイル名を表示します。
- 12 シーンダイヤル表示 本体のシーンダイヤル設定を表示します。

### メモ

**《TASCAM DR CONTROL》**からシーンの変更はできません。 用途が特定できない場合、Wi-Fi経由で自由に機能設定をしたい 場合は、本体のシーンダイヤルを「M」に設定してください。

(3) 再生位置表示/スライドバー 本体の再生位置を表示します。また、スライドバーを指などで スライドすることで再生位置を移動することができます。

### (i) PLAY / PAUSE / STOPボタン

本体の再生停止を行うボタンです。 停止中にこのボタンを押すと、再生を始めます。 再生中にこのボタンを押すと、その位置で再生を停止します(一 時停止)。 録音中に押すと、録音を停止します。

(6) REC / REC PAUSEボタン

本体の録音停止を行うボタンです。

停止中に押すと録音待機状態になり、ボタンが点滅します。 録音待機中に押すと録音が始まります。 録音中に押すと録音一時停止になり、ボタンが点滅します。

### 16 1<4ボタン

再生中、またはファイルの途中で停止しているときにこのボタ ンを押すと、曲の先頭に戻ります。 押し続けると早戻しサーチを行います。

### 17 ▶▶ボタン

停止中または再生中にこのボタンを押すと、次のファイルにス キップします。 現在位置から再生ファイルの先頭の間にIN / OUT点が設定さ れているときには、IN / OUT点に移動します。 押し続けると早送りサーチを行います。

### 18 INPUTボタン

このボタンを押すと、スマートフォン上に**《INPUT》**メニュー が表示されます。 (→ [5ページ「INPUTメニューの概要」\)](#page-4-1)

### (19) MENUボタン

このボタンを押すと、スマートフォン上にメニュー画面が表示 されます。 (→ [5ページ「MENU設定の概要」\)](#page-4-2)

### p MARKボタン

録音中にこのボタンを押すと、手動でマークをつけることがで きます。

- 21 BROWSEボタン
	- このボタンを押すと、スマートフォン上に**《BROWSE》**メニュー が表示されます。 (→ [6ページ「BROWSEメニューの概要」\)](#page-5-1)

### <span id="page-4-1"></span>INPUTメニューの概要

INPUTメニューでは、DR-22WLのINPUT LEVELの設定、ロー カットフィルターの設定、レベルコントロールを変更することがで きます。

- **ローカットフィルターは、"LOW CUT" の項目設定したいボタン** を押します。
- レベルコントロールは、"LV CTRL" の項目設定したいボタンを 押します。
- **INPUT LEVELは、《INPUT》**メニュー中のスライドバーをス ライドすることで変更ができます。

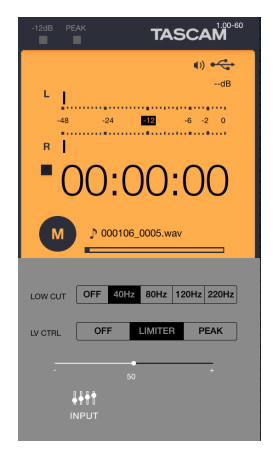

### <span id="page-4-2"></span>MENU設定の概要

**《MENU》**設定では、本体同様の設定をすることができます。

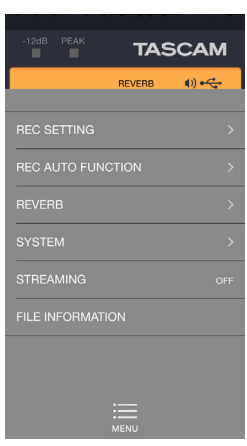

<span id="page-5-0"></span>

### <span id="page-5-1"></span>BROWSEメニューの概要

**《BROWSE》**メニューでは、DR-22WLに保存されているファイ ルのスマートフォンへの転送およびスマートフォンに保存されてい るファイルをSoundCloudへアップロードすることができます。 本ファイル転送およびアップロード機能は、パソコンを使用せずに その場からファイルをアップロードするための機能となっていま す。Wi-Fi経由でのファイル転送速度はUSBによる直接接続に劣り ますので、大容量のファイルはUSB接続またはSDカード経由での パソコンへのファイルコピーをお勧めします。

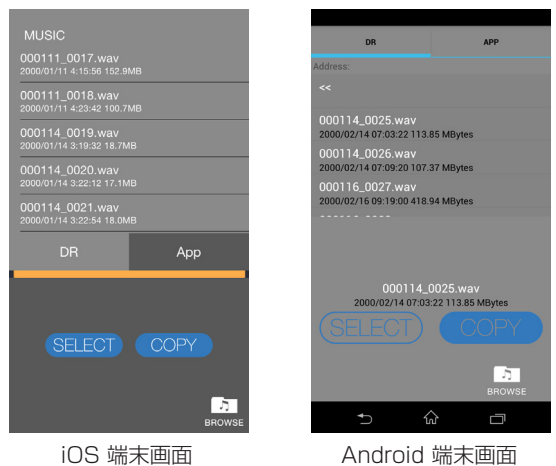

### スマートフォンへのファイル転送

- **1. 《BROWSE》**メニューで**《DR》**タブを押します。
- **2.** DR-22WLに保存されているファイルの一覧が表示されます。
- **3.** 任意のファイルを選択し、**《COPY》**ボタンを押します。 Android端末では、ファイルを選択すると**《COPY》**ボタン が表示されます。
- **4.** DR-22WLからスマートフォンへのファイル転送が実行され ます。

### スマートフォンに保存されているファイルをSoundCloud へアップロードします。

SoundCloudへのアップロードには、インターネットへの接続が 必要です。

外部Wi-Fiネットワーク経由でのインターネット接続を行う場合は、 スマートフォンのWi-Fi接続を変更する必要があります。

● SoundCloudにアップロードするためには、SoundCloudでの アカウント登録が必要です。**《TASCAM DR CONTROL》**か らもアカウントの新規登録画面に接続できますが、予めパソコ ンまたはスマートフォンのwebブラウザより、SoundCloudの アカウントを作成しておいていただくと、スムーズにアップロー ドできます。

SoundCloudで の ア カ ウ ン ト 作 成 方 法 は、[12ペ ー ジ](#page-11-1) [「SoundCloudアカウントの作成方法」](#page-11-1)をご覧ください。詳しく は、SoundCloudのホームページをご確認ください。

https://soundcloud.com/

### iOS 端末の場合

- **1.** iOS 端末の《設定》→《Wi-Fi》を選択し、インターネット に接続されているWi-Fiに接続を切り換えてください。
- **2. 《TASCAM DR CONTROL》**アプリケーションを起動しま す。
- **3. 《BROWSE》**ボタンを押します。

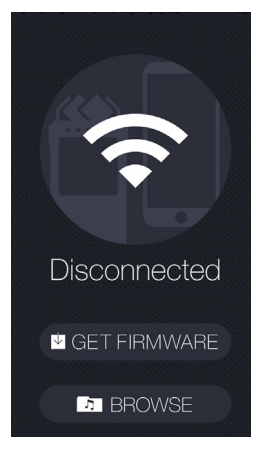

### **4. 《BROWSE》**タブを押します。

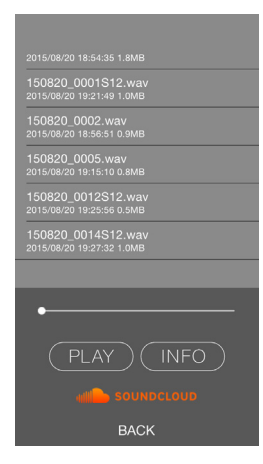

- **5.** スマートフォンに記録されているファイルの一覧が表示され ます。
- **6.** SoundCloudへアップロードしたいファイルを選択します。
- **7. 《SOUNDCLOUD》ボタンを押します。**
- **8.** SoundCloudが起動し、ログイン画面が表示されますので、 SoundCloudに登録しているメールアドレスとパスワードを 入力します。
- **9.** SoundCloudでアップロード処理を行います。 詳細については、SoundCloudの操作説明を参照願います。

### Android 端末の場合

- **1.** Android 端末の《設定》→《Wi-Fi》を選択し、インターネッ トに接続されているWi-Fiに接続を切り換えてください。
- **2. 《TASCAM DR CONTROL》**アプリケーションを起動しま す。
- **3. 《BROWSE》**ボタンを押します。

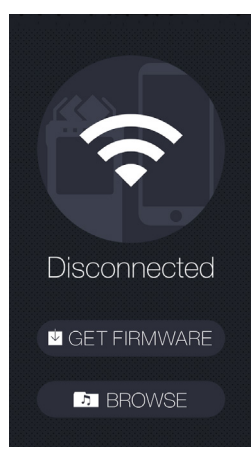

**4.** スマートフォンに記録されているファイルの一覧が表示され ます。

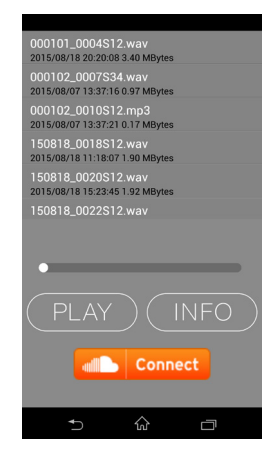

- **5.** SoundCloudへアップロードしたいファイルを選択します。
- **6. 《Connect》**ボタンを押すとポップアップが表示されますの で、アップロードしたいファイルであることを確認し、**《OK》** ボタンを押します。

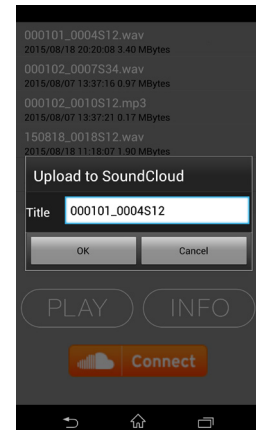

- **7.** SoundCloudが起動し、ログイン画面が表示されますので、 SoundCloudに登録しているメールアドレスとパスワードを 入力します。
- **8.** SoundCloudでアップロード処理を行います。 詳細については、SoundCloudの操作説明を参照願います。

## <span id="page-7-1"></span><span id="page-7-0"></span>DR-44WL《TASCAM DR CONTROL》

### ホーム画面

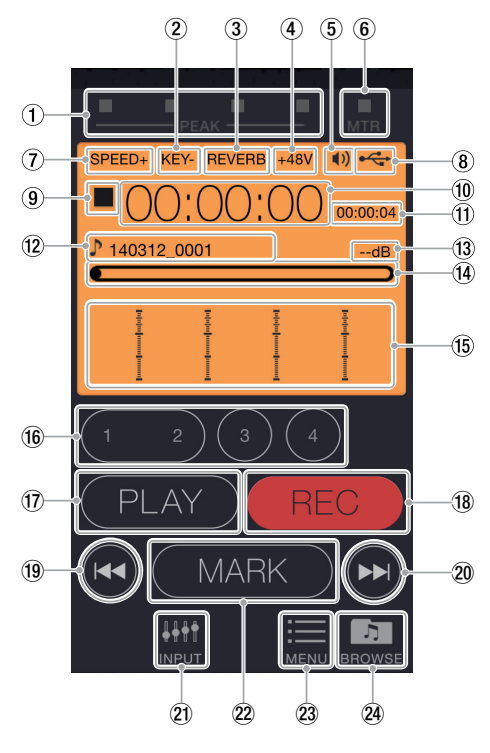

- 1 PEAKインジケーター 本体のPEAKインジケーターの状態を表示します。
- ② キーコントロール機能のオン/オフ状況表示 本体のキーコントロール機能の状態を表示します。

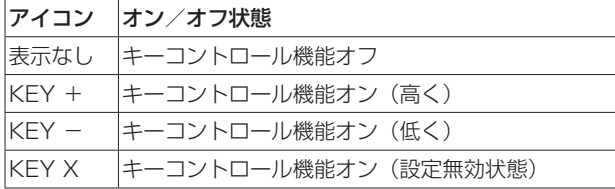

3 リバーブのオン/オフ状況表示 本体のリバーブの状態を表示します。

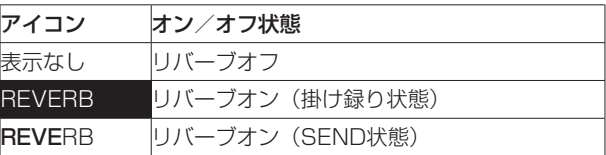

(4) ファントム電源表示

本体のファントム電源の供給状態を表示します。

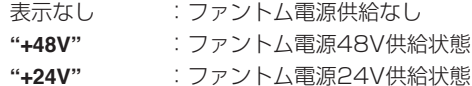

(5) スピーカー出力表示

**" "** 表示あり :スピーカー出力オン **" "** 表示なし :スピーカー出力オフ

6 MTRインジケーター

本体の動作モードがMTRモード時に点灯します。

(7) 再生速度の状態表示

本体の再生速度の状態を表示します。

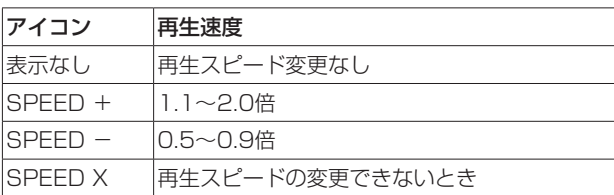

### 8 電源供給の状態表示

本体の電源供給の状態を表示します。 電池供給時は、電池残量に応じて目盛りが表示されます ( **" "** 、 **" "** 、 **" "** )。 日盛り表示がなくなると"□"が点滅し、電池切れのためにま もなく電源がオフ(スタンバイ状態)になります。 付属の専用ACアダプター(GPE053B)使用時およびUSBバ スパワー供給時は、 **" "** を表示します。

- 9 レコーダーの状態表示
	- 本体の動作状況を表示します。

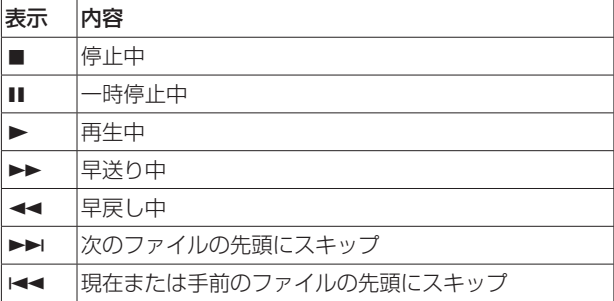

### 0 経過時間

本体の経過時間(時:分:秒)を表示します。

- q 残量時間表示 本体の残量時間(時:分:秒)を表示します。
- (12) ファイル名表示
	- 本体で再生/録音中のファイル名を表示します。
- (3) ピーク値のデシベル (dB) 表示 本体のピーク値のデシベル(dB)値を表示します。
- 14) 再生位置表示/スライドバー 本体の再生位置を表示します。また、スライドバーをスライド することで再生位置を移動することができます。
- (f) レベルメーター表示 本体のレベルメーターを表示します。
- (6) TRACK/INPUTボタン 録音待機中 (4CHモード) または停止中 (MTRモード) にこの ボタンを押すと、DR-44WLの録音するチャンネル(トラック) を選択します。 選択されたボタンは、点滅します。
- u PLAY / PAUSE / STOPボタン 本体の再生停止を行うボタンです。 停止中に押すと、再生を始めます。 再生中に押すと、その位置で再生を停止します(一時停止)。 録音中に押すと、録音を停止します。

# <span id="page-8-0"></span>**TASCAM DR CONTROL**

**18 REC / REC PAUSEボタン** 本体の録音停止を行うボタンです。 停止中に押すと録音待機状態になり、ボタンが点滅します。 録音待機中に押すと録音が始まります。

録音中に押すと録音一時停止になり、ボタンが点滅します。 19 1<4ボタン

再生中、またはファイルの途中で停止しているときに押すと、 曲の先頭に戻ります。

押し続けると早戻しサーチを行います。

### 20 ▶▶ボタン

停止中または再生中に押すと、次のファイルにスキップします。 現在位置から再生ファイルの先頭の間にIN / OUT点が設定さ れているときには、IN / OUT点に移動します。 押し続けると早送りサーチを行います。

### 20 INPUT ボタン

INPUTメニューを表示します。 (→ [9ページ「INPUTメニューの概要」\)](#page-8-1)

22 MARKボタン

録音中にこのボタンを押すと、手動でマークをつけることがで きます。

- 23 MENUボタン
	- MENU画面を表示します。 (→ [10ページ「MENU設定の概要」\)](#page-9-1)
- 24 BROWSEボタン
- BROWSEメニューを表示します。
	- (→ [10ページ「BROWSEメニューの概要」\)](#page-9-2)

### <span id="page-8-1"></span>INPUTメニューの概要

### iOS端末の場合

**《INPUT》**メニューでは、INPUT LEVELの設定、およびLINK、 DELAY、LOW CUT、LV CTRLの設定を行うことができます。

**● INPUT LEVELは、《INPUT》**メニュー中の各チャンネルのス ライドバーを上下にスライドすることで変更ができます。

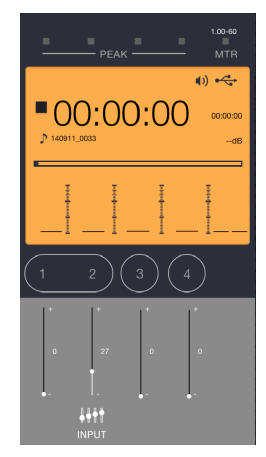

0 LINK、DELAY、LOW CUT、LV CTRLの設定は、**《INPUT》** メニュー表示中に**《TRACK/INPUT》**ボタンを押すと、押し たチャンネルの設定が表示されますので変更したい設定のボタ ンを押してください。

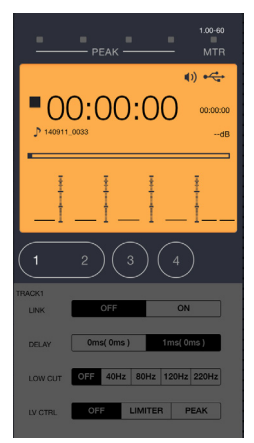

### <span id="page-9-0"></span>Android端末の場合

**●《INPUT》**メニューでは、INPUT LEVELの設定、および LINK、DELAY、LOW CUT、LV CTRLの設定を行うことがで きます。INPUT LEVELは、**《INPUT》**メニュー中の各チャン ネルのスライドバーを上下にスライドすることで変更ができま す。

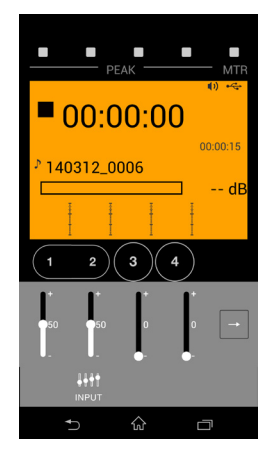

**● LINK、DELAY、LOW CUT、LV CTRLの設定は、《INPUT》** メニュー表示中に**《**w**》**ボタンを押すとチャンネル毎の設定が 表示されますので、変更したいチャンネルボタンを選択してか ら、変更したい設定のボタンを押してください。

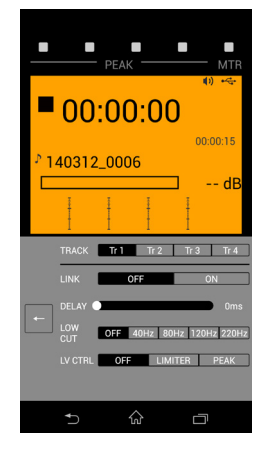

### <span id="page-9-1"></span>MENU設定の概要

**《MENU》**設定では、本体同様の設定をすることができます。

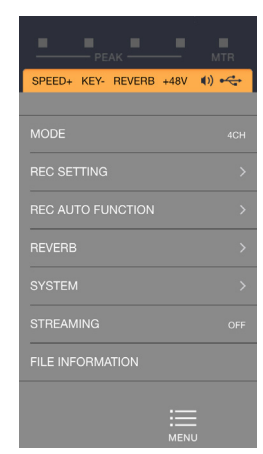

### <span id="page-9-2"></span>BROWSEメニューの概要

**《BROWSE》**メニューでは、DR-44WLに保存されているファイ ルのスマートフォンへの転送およびスマートフォンに保存されてい るファイルをSoundCloudへアップロードすることができます。 本ファイル転送およびアップロード機能は、パソコンを使用せずに その場からファイルをアップロードするための機能となっていま す。Wi-Fi経由でのファイル転送速度は、USBによる直接接続に劣 りますので大容量のファイルは、USB接続またはSDカード経由で のパソコンへのファイルコピーをお勧めします。

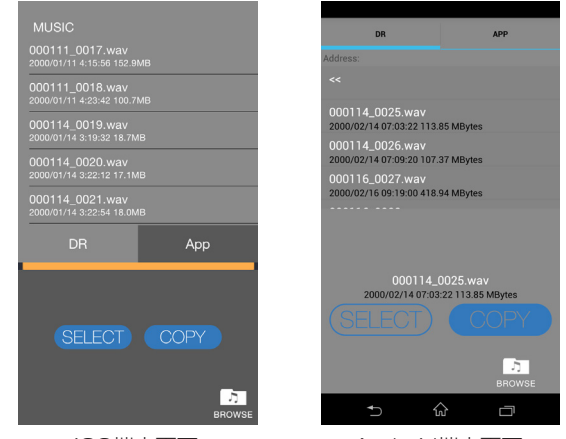

### iOS端末画面 Android端末画面

### DR-44WLに保存されているファイルのスマートフォンへ の転送

- **1. 《BROWSE》**メニューで**《DR》**タブを押します。
- **2.** DR-44WLに保存されているファイルの一覧が表示されます。
- **3. 《COPY》**ボタンを押します。 Android端末では、ファイルを選択すると**《COPY》**ボタン が表示されます。
- **4.** DR-44WLからスマートフォンへのファイル転送が実行され ます。

### スマートフォンに保存されているファイルをSoundCloud へアップロードする

SoundCloudへのアップロードには、インターネットへの接続が 必要です。

外部Wi-Fiネットワーク経由でのインターネット接続を行う場合は、 スマートフォンのWi-Fi接続を変更する必要があります。

● SoundCloudにアップロードするためには、SoundCloudでの アカウント登録が必要です。**《TASCAM DR CONTROL》**か らもアカウントの新規登録画面に接続できますが、予めパソコ ンまたはスマートフォンのwebブラウザより、SoundCloudの アカウントを作成しておいていただくと、スムーズにアップロー ドできます。

SoundCloudで の ア カ ウ ン ト 作 成 方 法 は[、12ペ ー ジ](#page-11-1) [「SoundCloudアカウントの作成方法」を](#page-11-1)ご覧ください。詳しく は、SoundCloudのホームページをご確認ください。

https://soundcloud.com/

### iOS 端末の場合

- **1.** iOS端末の《設定》→《Wi-Fi》を選択し、インターネットに 接続されているWi-Fiに接続を切り換えてください。
- **2. 《TASCAM DR CONTROL》**アプリケーションを起動しま す。
- **3. 《BROWSE》**ボタンを押します。

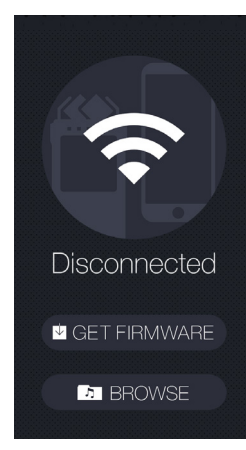

**4. 《BROWSE》**タブを押します。

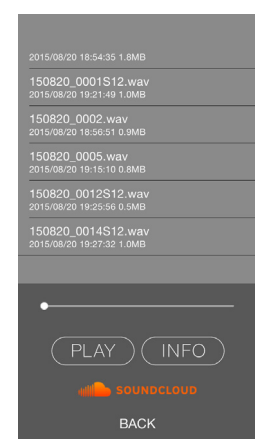

- **5.** スマートフォンに記録されているファイルの一覧が表示され ます。
- **6.** SoundCloudへアップロードしたいファイルを選択します。
- **7. 《SOUNDCLOUD》**ボタンを押します。
- **8.** SoundCloudの ログイン画面が表示されますので、 SoundCloudに登録しているメールアドレスとパスワードを 入力します。
- **9.** SoundCloudへのアップロードが開始されます。

### Android 端末の場合

- **1.** Android 端末の《設定》→《Wi-Fi》を選択し、インターネッ トに接続されているWi-Fiに接続を切り換えてください。
- **2. 《TASCAM DR CONTROL》**アプリケーションを起動しま す。

**3. 《BROWSE》**ボタンを押します。

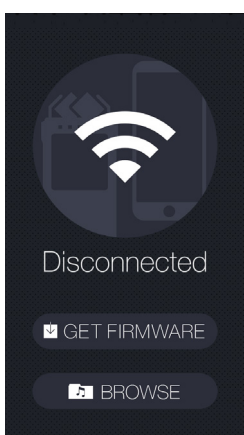

**4.** スマートフォンに記録されているファイルの一覧が表示され ます。

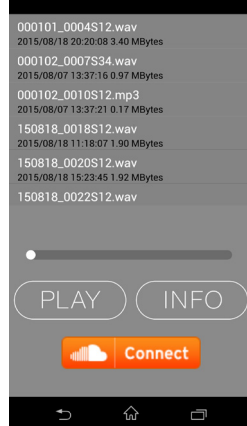

- **5.** SoundCloudへアップロードしたいファイルを選択します。
- **6. 《Connect》**ボタンを押すとポップアップが表示されますの で、アップロードしたいファイルであることを確認し、**《OK》** ボタンを押します。

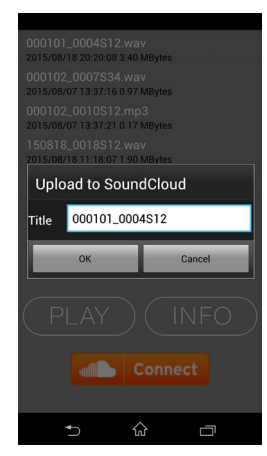

- **7.** SoundCloudが起動し、ログイン画面が表示されますので、 SoundCloudに登録しているメールアドレスとパスワードを 入力します。
- **8.** SoundCloudでアップロード処理を行います。 詳細については、SoundCloudの操作説明を参照願います。

ご了承ください。

## <span id="page-11-1"></span><span id="page-11-0"></span>SoundCloudアカウントの作成方法

**《TASCAM DR CONTROL》**では、音楽ファイルの共有サービ スとして広く使用されているSoundCloudへの接続に対応してい ます。

SoundCloudでは、無料で最大3時間分の音声ファイルをアップ ロードすることができ、FacebookやGoogle+などのSNSとも連 携しています。

ここでは、SoundCloudでのアカウント作成方法をご紹介します。 外部サービスにつき、詳細な操作説明は割愛させていただきますこ とをご了承ください。

- SoundCloudは外部サービスにつき、内容変更が行われる可能 性があり、画面表示が説明と異なる場合がございます。ご了承 ください。
- **1.** SoundCloudホームページに接続します。

### https://soundcloud.com/

**2.** 2画面右上の [Sign Up] をクリックします。

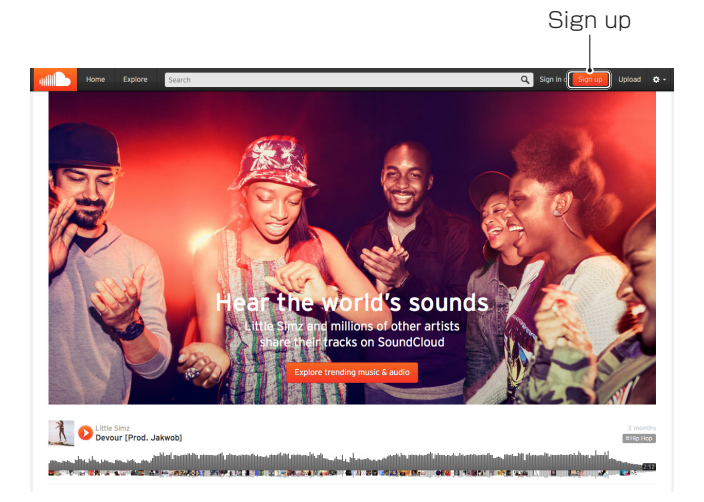

**3.** ポップアップが表示されますので、以下の画面を参考に情報を 入力してください。

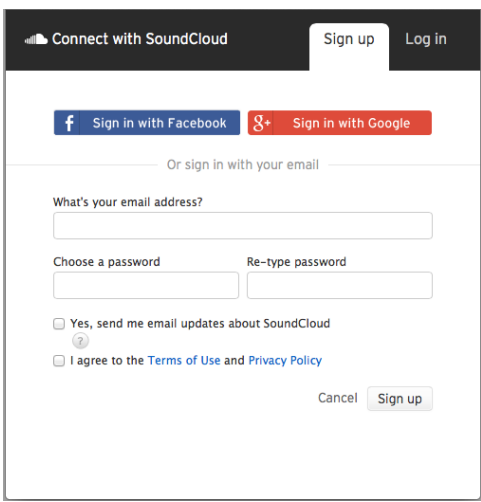

### **《What's your email address?》**

登録に使用するメールアドレスを入力します。

### **《Choose a password》**

任意のパスワードを入力します。

**《Re-type password》** パスワードの確認です。再度パスワードを入力します。 **《Yes, send me email updates about SoundCloud》** SoundCloudに関するお知らせを受信したい場合は、チェッ クを入れてください。

**《I agree to the Terms of Use and Privacy Policy》** SoundCloudの利用規約および個人情報の保護方針です。 それぞれのリンクをクリックし確認後、同意できる場合は チェックしてください。 同意できない場合はSoundCloudの利用はできませんので、

**4.** ユーザーネームを設定するポップアップが表示されますの で、任意のユーザーネームを入力して**《Get start with SoundCloud》**をクリックしてください。

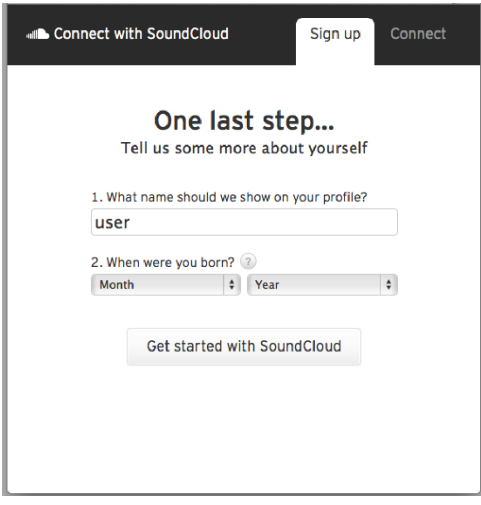

### **《What name should we show on your profile?》**

SoundCloud上でプロフィールに表示する名前(ユーザー ネーム)を指定します。

### **《When were you born?》**

誕生月と年を入力してください。どのように使われるかは[?] ボタンをクリックすると表示されます。(英語)

**5.** 登録したメールアドレスに、SoundCloudからのメールが届 きます。メールアドレスの確認を行うためのメールですので、 本文内にある**《Confirm my email address》**をクリック してください。

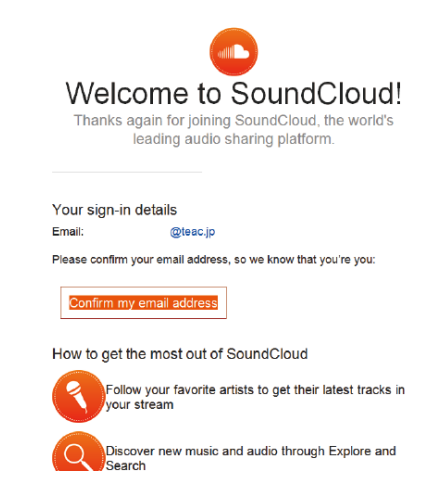

**6.** メールアドレスが認証され、登録が完了します。

## <span id="page-12-0"></span>オーディオストリーミングの方法

**《DR CONTROL》**は、DR本体に保存されているオーディオファ イルをWi-Fi経由で直接再生し、スマートフォン側でその再生音を 聞くことが可能です。

- **1.** DR本 体 と ス マ ー ト フ ォ ン をWi-Fi接 続 し た 後、《DR CONTROL》を起動します。
- **2. 《MENU》**ボタンを押します。

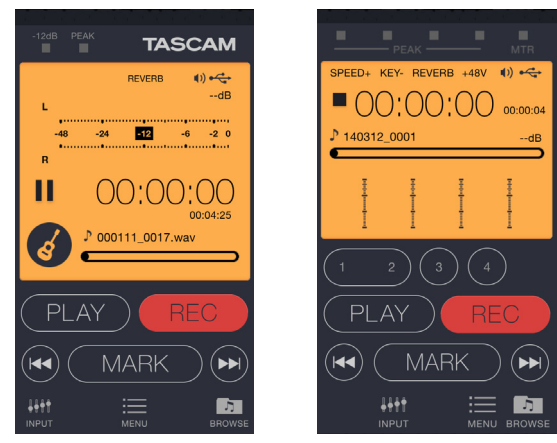

DR-22WL DR-44WL

 $+48V$  (i)  $\leftarrow$ 

**3. 《STREAMING》**を選択します。

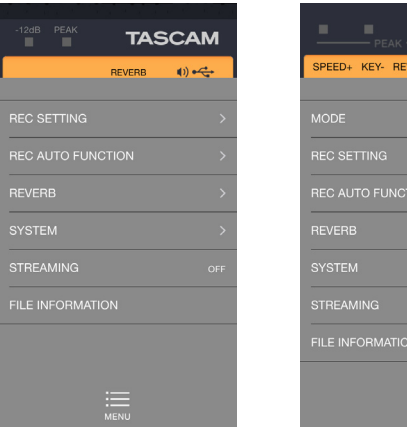

DR-22WL DR-44WL

**4. 《ON》**を選択します。

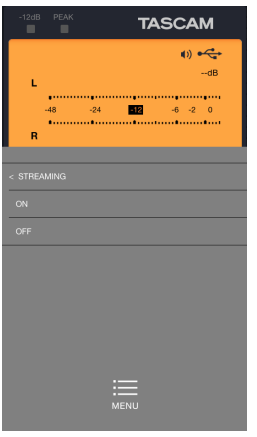

DR-22WL DR-44WL

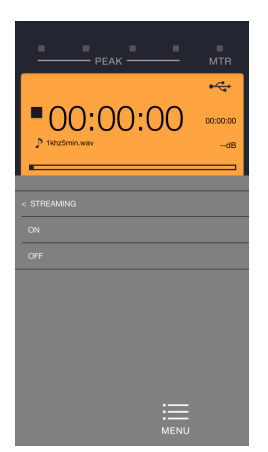

**5. 《MENU》**ボタンを押してホーム画面に戻ります。

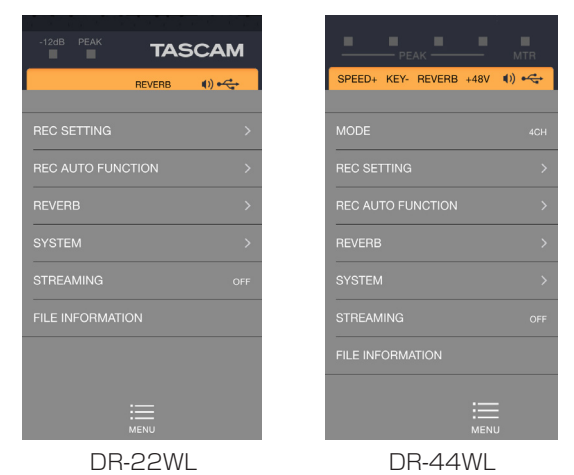

**6. 《PLAY》**ボタンを押すと、カレントファイルの再生が始まり、 その再生音をスマートフォンで聴くことが可能になります。

## <span id="page-13-0"></span>DR本体のファームウェアアップデート方法

**《TASCAM DR CONTROL》**は、Wi-Fi経由でDR本体のファー ムウェアをアップデートし、最新の状態にすることが可能です。

### iOS 端末の場合

- **1. 《TASCAM DR CONTROL》**をインストールしたiOS端末 を、外部アクセスポイントへWi-Fi接続します。
- **2. 《TASCAM DR CONTROL》**アプリケーションを起動しま す。
- **3. 《BROWSE》**ボタンを押します。

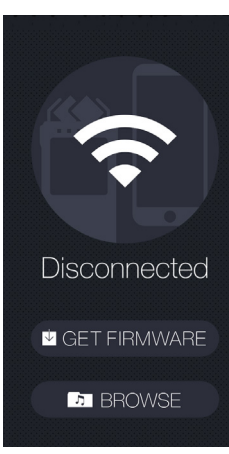

- **4. 《GET FIRMWARE》**ボタンを押します。
- **5. 《DOWNLOAD》**ボタンを押します。

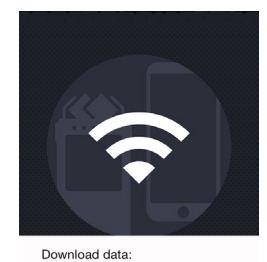

Push [DOWNLOAD] button

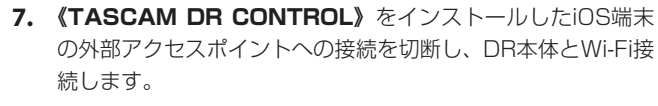

- **8. 《TASCAM DR CONTROL》**アプリケーションを起動しま す。
- **9. 《MENU》**ボタンを押します。

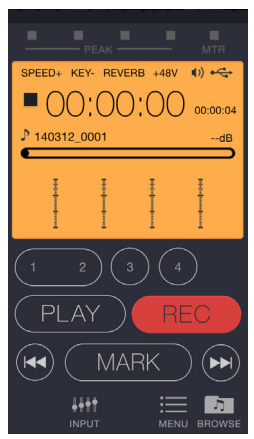

### **10.《SYSTEM》**ボタンを押します。

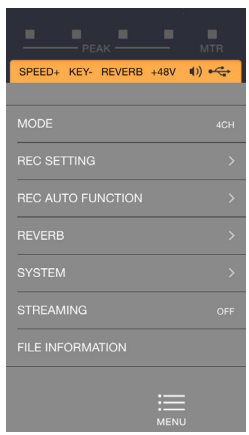

**11.《FIRMWARE UPDATE》**ボタンを押します。 **《Are you sure you want to update DR unit firmware?》** のメッセージが出たら、**《OK》**ボタンを押してください。

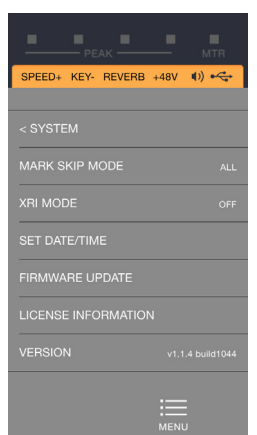

アップデート完了後、自動的にDR本体の電源がオフになり終 了です。

**6. 《Firmware Download is completed.》**のメッセージが 出たら、**《OK》**ボタンを押してください。

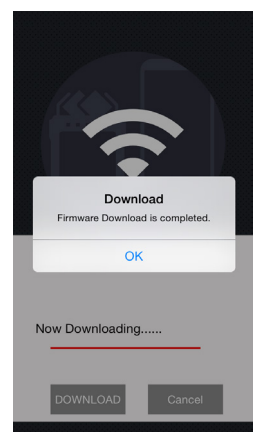

### Android 端末の場合

- **1. 《TASCAM DR CONTROL》**をインストールしたAndroid 端末を外部アクセスポイントへWi-Fi接続します。
- **2. 《TASCAM DR CONTROL》**アプリケーションを起動しま す。
- **3. 《BROWSE》**ボタンを押します。

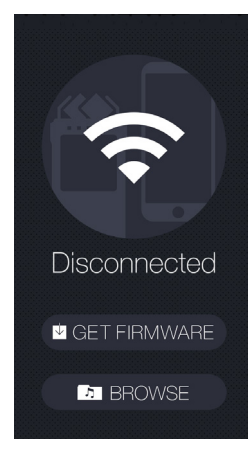

- **4. 《GET FIRMWARE》**ボタンを押します。
- **5. 《Firmware Download is completed.》**のメッセージが 出たら、OKボタンを押してください。

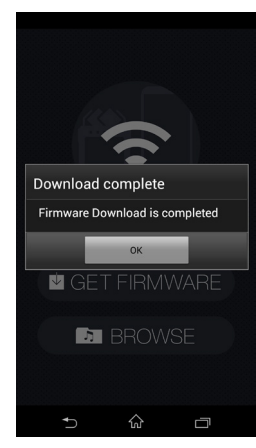

- **6. 《TASCAM DR CONTROL》**をインストールしたAndroid 端末の外部アクセスポイントへの接続を切断し、DR本体と Wi-Fi接続します。
- **7. 《TASCAM DR CONTROL》**アプリケーションを起動しま す。

**8. 《MENU》**ボタンを押します。

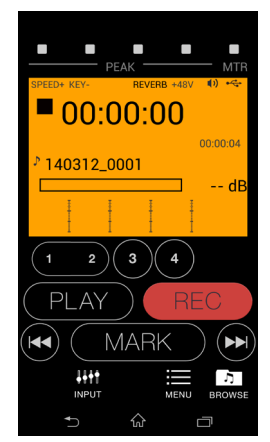

**9. 《SYSTEM》**ボタンを押します。

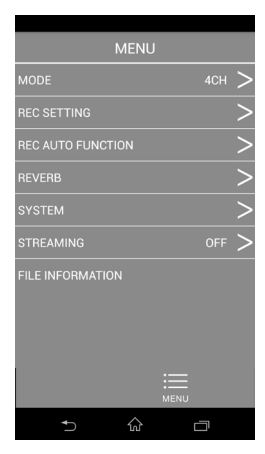

**10.《FIRMWARE UPDATE》**ボタンを押します。 **《ファームウェアアップデートを実行しますか?》**のメッセー ジが出たら**《OK》**ボタンを押してください。

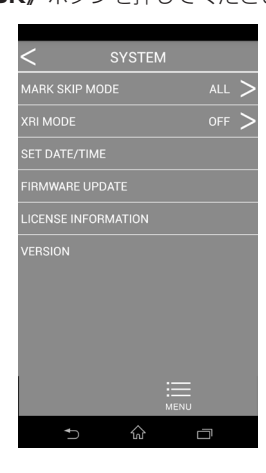

**11.** アップデート完了後、自動的にDR本体の電源がオフになり終 了です。

## <span id="page-15-0"></span>DR本体のファームウェアV1.20対応の 新機能

DR本体のファームウェアをV1.20にアップデートすることによ り、**《TASCAM DR CONTROL》**の操作で以下の機能を使うこ とが可能になります。

- PEAKインジケーター点灯時に自動でマークを付ける機能に対応
- マークの種類スキップ機能に対応
- XRI\* 情報を記録する機能に対応
- XRI\* 情報を表示する機能に対応

**《TASCAM DR CONTROL》**は、DR本体と同様の表示画面となっ ており、ほぼ同じ操作で遠隔操作が可能です。

DR本体の操作方法をご確認の上で**《TASCAM DR CONTROL》** アプリケーションをお使いいただくと、スムーズに操作することが できます。

詳しくは、DR-22WLおよびDR-44WLの取扱説明書・追補「ファー ムウェア V1.20の新機能」を参照ください。

※ XRI (eXtended Recording Information) は、録音時のレベ ルやフィルター、およびエフェクト設定などをBWFフォーマッ トのファイルに埋め込む機能です。 GPS対応のスマートフォンに**《TASCAM DR CONTROL》** をインストールし、スマートフォンとWi-Fi接続して使用する場 合は、緯度・経度の情報もBWFファイルに埋め込んで記録する ことができます。

### XRI 情報を見るには

**《TASCAM DR CONTROL》**は、DR本体の機能に加えて録音 時に記録したGPS情報を、地図上に表示することができます。 これにより、録音を行った場所を地図上で確認することができます。

### メモ

DR-44WLでは、動作モードが4CHモードのときのみ、XRI 情 報を記録することが可能です。

### iOS 端末の場合

- **1. 《XRI MODE》**項目を**《ON+GPS》**に設定し、録音を行っ てください。
- **2. 《BROWSE》**メニューで**《DR》**タブを押します。

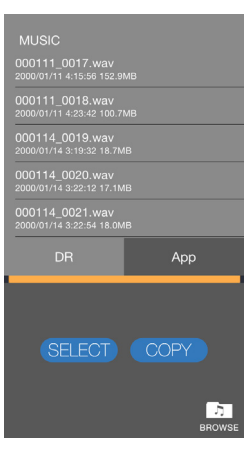

- **3.** DR-22WLまたはDR-44WLに保存されているファイルの一 覧が表示されます。
- **4.** 任意のファイルを選択し、**《COPY》**ボタンを押します。
- **5.** DR-22WLまたはDR-44WLからスマートフォンへのファイ ル転送が実行されます。
- **6.** iOS 端末の《設定》→《Wi-Fi》を選択し、インターネット に接続されているWi-Fiに接続を切換えてください。
- **7. 《TASCAM DR CONTROL》**アプリケーションを起動しま す。
- **8. 《BROWSE》**タブを押します。

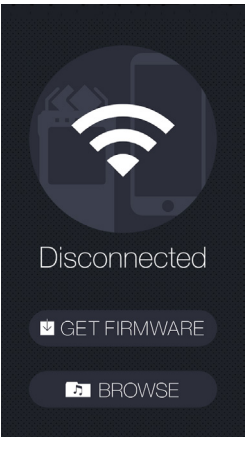

**9.** iOS 端末に記録されているファイルの一覧が表示されます。

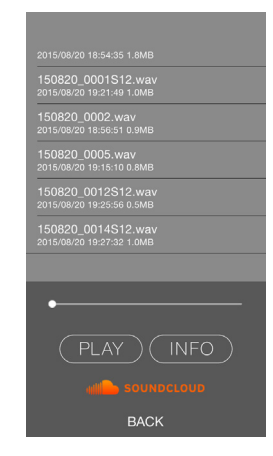

- **10.** XRI 情報およびGPS情報を見たいファイルを選択します。
- **11.《INFO》**ボタンを押すと、XRI 情報および地図が表示されます。

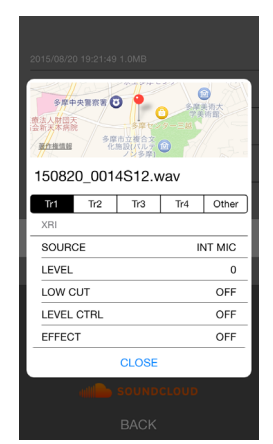

この地図でも、位置の移動や拡大、縮小などが行えます。 より大きく地図を見たいときは、地図部分をタップするとグー グルマップが起動します。

### メモ

- i お持ちのiOS 端末に事前にGoogle マップをインストールして おいてください。
- i iOS 端末でGPS情報を地図上に表示するには、事前に次の設定 をiOS 端末に行ってください。
	- **(1) iOS 端末の《設定》→《Wi-Fi》**を選択し、インターネッ トに接続されているWi-Fiに接続を切換えてください。
	- 2**《TASCAM DR CONTROL》**アプリケーションを起動し、 **《設定》**ボタンを押してください。

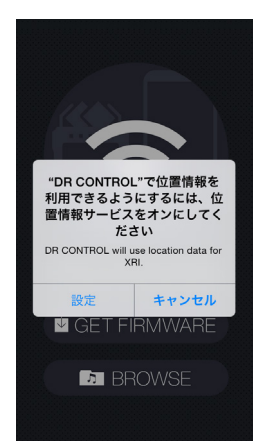

3 iOS 端末の設定画面が表示されますので、**《TASCAM DR CONTROL》**のタブを押してください。

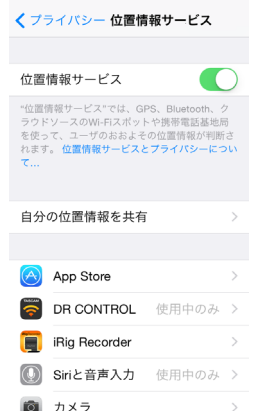

4 **《このAppの使用中のみ許可》**を選択してください。

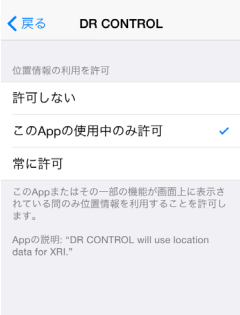

### メモ

上記の操作は、**《TASCAM DR CONTROL》**を起動しなくて **も、iOS 端末の《設定》→《プライバシー》→《位置情報サー ビス》**でも行えます。

### Android 端末の場合

- **1. 《XRI MODE》**項目を**《ON+GPS》**に設定し、録音を行っ てください。
- **2. 《BROWSE》**メニューで**《DR》**タブを押します。

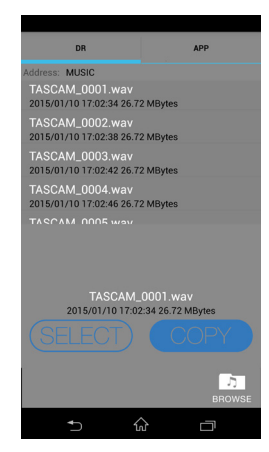

- **3.** DR-22WLまたはDR-44WLに保存されているファイルの一 覧が表示されます。
- **4.** 任意のファイルを選択すると、**《COPY》**ボタンが表示されま すので**《COPY》**ボタンを押します。
- **5.** DR-22WLまたはDR-44WLからスマートフォンへのファイ ル転送が実行されます。
- **6.** Android 端末の《設定》→《Wi-Fi》を選択し、インターネッ トに接続されているWi-Fiに接続を切換えてください。
- **7. 《TASCAM DR CONTROL》**アプリケーションを起動しま す。
- **8. 《BROWSE》**タブを押します。

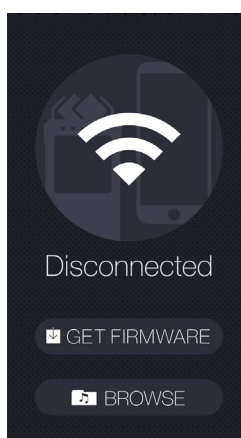

**9.** Android 端末に記録されているファイルの一覧が表示されま す。

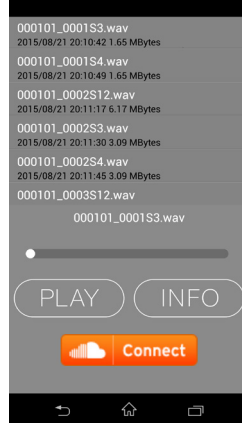

- **10.** XRI 情報およびGPS情報を見たいファイルを選択します。
- **11.《INFO》**ボタンを押すと、XRI 情報が表示されます。

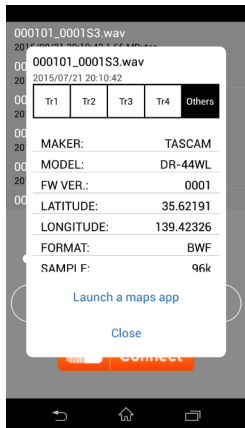

**12.《Launch a maps app》**ボタンを押すと、グーグルマップ が起動し地図が表示されます。

### メモ

お持ちのAndroid 端末に事前にグーグルマップをインストール しておいてください。